# **Roland**

## VC-30HD VIDEO CONVERTER **Dedicated Remote Control Software VC-30HD RCS**

# Owner's Manual

Thank you for using the VC-30HD Video Converter. This document explains the VC-30HD's dedicated remote control software. By connecting the VC-30HD to your computer via USB, you'll be able to make settings in greater detail than can be made with the VC-30HD alone.

\* For details on the operating requirements of this software, refer to "System Requirements" ([p. 2\)](#page-1-0).

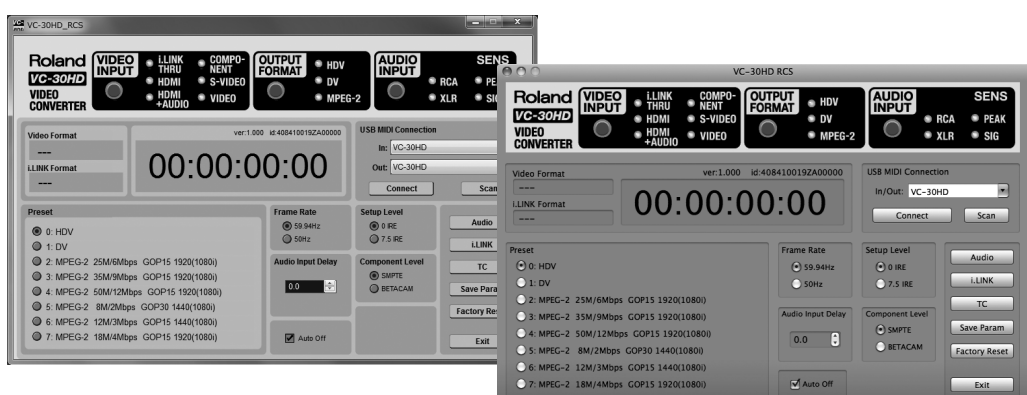

Roland Corporation and its affiliates assume no responsibility for any loss or damage (loss of profits, loss of data or other economical losses) caused by use of this software. This is applicable even when notified from Roland Corporation or its affiliates about possibility of such losses.

Copyright © 2011 ROLAND CORPORATION

All rights reserved. No part of this publication may be reproduced in any form without the written permission of ROLAND CORPORATION.

- \* Microsoft and Windows are trademarks or registered trademarks of Microsoft Corporation in the U.S.A. or other countries.
- \* Pentium and Celeron are trademarks or registered trademarks of Intel Corporation.
- \* Apple and Macintosh are registered trademarks of Apple Inc.
- \* Mac OS is a trademark of Apple Inc.

<span id="page-1-0"></span>The destination computer must meet the requirements described below.

#### **NOTE**

This program has been confirmed to run on standard computers that meet the conditions described below, but operation under these conditions in all cases is not assured. Please be aware that even on computers meeting these requirements, processing capacity may vary due to differences in device-specific settings or specifications, or in usage environment.

\* All company and product names mentioned in this document are trademarks or registered trademarks of their respective owners.

#### **Operating System**

- Windows XP Home Edition / Professional Service Pack 3 or later
- Windows Vista Service Pack 2 or later
- Windows 7 Service Pack 1 or later
- Mac OS X 10.6 or later

#### **CPU**

- Windows Pentium/Celeron 1.6GHz or higher
- Mac OS Intel Processor

#### **RAM**

512 MB or more

#### **Graphics**

800 x 600 dots or more 65,536 color (16-bit color) or more

#### **USB Port**

Hi-speed USB (complaint with USB 2.0) is recommended.

### Booting the VC-30HD RCS

Unzip the file downloaded from http://www.systemsgroup.net and double click the VC-30HD RCS icon. This software will boot up.

### Connecting the VC-30HD with your computer

Connect the VC-30HD with your computer using a USB cable and turn on the VC-30HD. Then use the [VC-30HD Connection] section of this software to start communication of the VC-30HD and your computer.

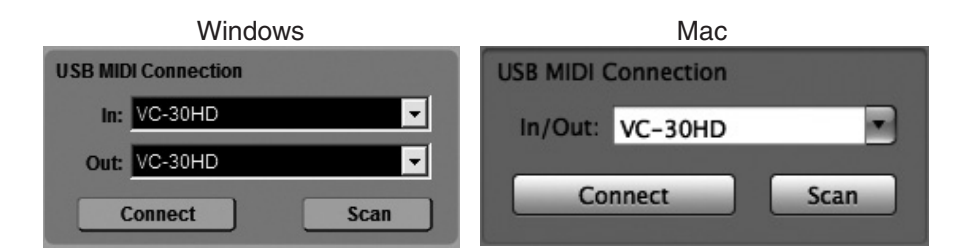

#### **1. Click [Scan] button**

#### **2. Select [VC-30HD]**

\* If you are using Windows, select [VC-30HD] for both In and Out. If you are using Mac, the parameter is not separated for In and Out.

#### **3. Click [Connect] button**

Current status of the VC-30HD is loaded to your computer and displayed on screen.

#### (MEMO)

If [VC-30HD] cannot be found on step 2, your computer may not recognize the VC-30HD properly. Check connection/communication using device manager or other administrative tools on your computer.

#### **About Re-connection with your computer**

When the [OUTPUT FORMAT] is switched on the VC-30HD, the communication with your computer may stop for a short while and the message below appears. When the communication is resumed, this message disappears automatically.

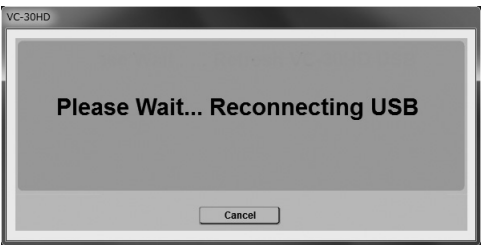

\* Click [Cancel] to cancel the automatic re-start of communication. You can manually re-start with above steps.

### Part Names and Functions

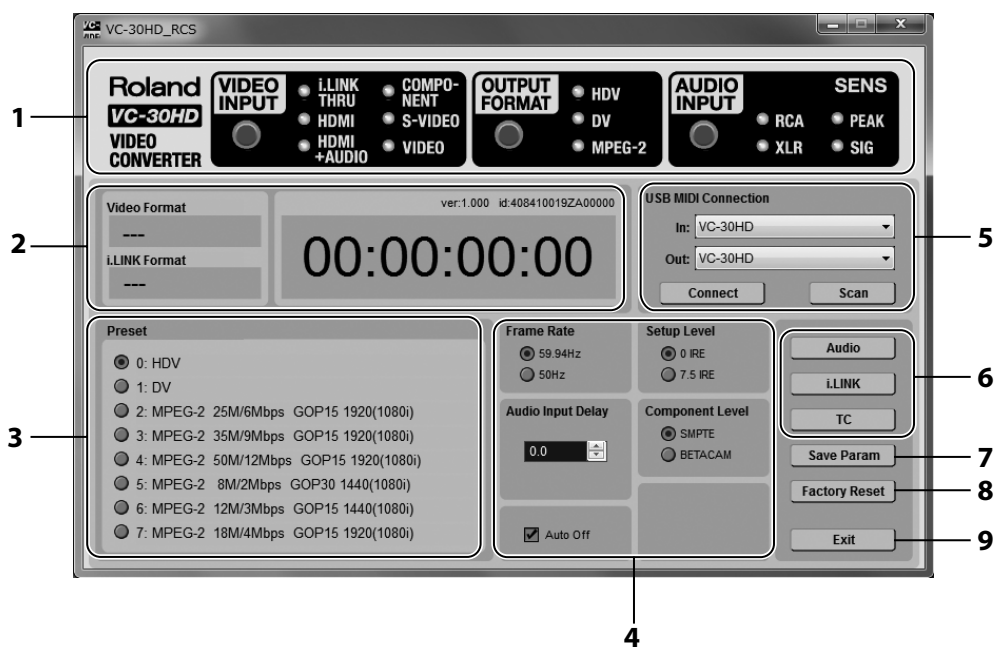

#### **1. Panel Display Section**

This sections shows the status of source selection, output format selection etc. Click buttons here to select source or output format of the VC-30HD.

#### **2. Signal Display Section**

This section shows the information as below.

#### **Video Format**

This shows signal format of the analog input or HDMI input. [—] is displayed if i.LINK is selected as the source.

#### **i.LINK Format**

This shows signal format of the i.LINK input.

#### **Version/ID number**

This shows firmware version number and serial number of your VC-30HD.

#### **Timecode**

This shows timecode if it is input to the VC-30HD from source device.

#### **3. Preset Section**

You can set signal format or bit rate of the VC-30HD's i.LINK/USB output.

#### **MEMO**

The MPEG-2 setup (2 through 7) you have selected on this software is saved to the VC-30HD's internal memory. When you select [MPEG-2] as [OUTPUT FORMAT] on your VC-30HD, the setup you have selected on this software will be loaded. This setup will remain when the power of the VC-30HD is turned off.

Default setup of the VC-30HD's MPEG-2 preset is 2 [25M/6Mbps GOP15 1920(1080i)].

#### **4. Setup Section**

You can set parameters of the VC-30HD as below.

#### **Frame Rate**

You can select the frame rate that is recognized when i.LINK or USB device is connected the VC-30HD.

\* The output frame rate of the VC-30HD is automatically changed according to the input signal. The VC-30HD does not support frame rate conversion.

#### **Audio Input Delay**

When embedded audio is output from i.LINK or USB, you can set audio delay. The unit of the delay time is 1/10 frame and the maximum delay time is 30 frames.

#### **Setup Level**

For NTSC input, you can select the black level [0 IRE] or [7.5 IRE].

#### **Component Level**

For NTSC input, you can select signal level [SMPTE] or [BETACAM].

#### **Auto Off**

You can turn on/off the Auto Off function remotely from your computer. When the box is checked, the Auto Off function is enabled.

#### **5. VC-30HD Connection Section**

You can start communication of the VC-30HD with your computer using this section.

#### **6. Parameter Window Buttons**

Click a button in this section to open a parameter window.

- Audio Refer to [Audio Window] ([p. 6\)](#page-5-0).
- i.LINK Refer to [i.LINK Window] [\(p. 7](#page-6-0)).
- TC Refer to [Timecode Window] [\(p. 8](#page-7-0)).

#### **7. Save Param button**

Click this button to save parameters you have edited on this software to the VC-30HD's internal memory.

\* Settings will not be saved to the VC-30HD if you quit this software without clicking this button.

#### **8. Factory Reset button**

You can return all the settings of the VC-30HD to factory default status.

#### **9. Exit button**

Click this button to quit this software.

## <span id="page-5-0"></span>Audio Window

Click the [Audio] to open the window below. You can perform various settings related to audio on this window. Click the [Close] button to apply the settings and close this window.

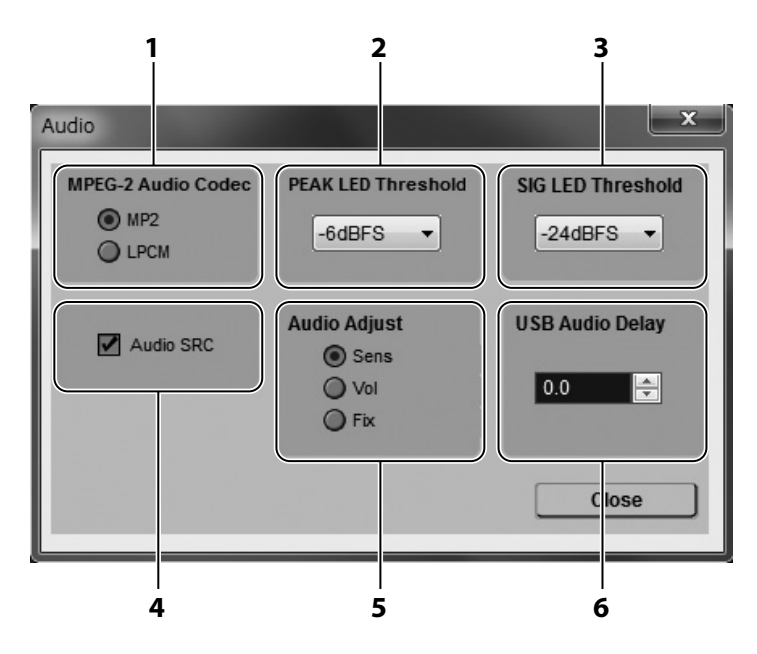

#### **1. MPEG-2 Audio Codec**

You can set the codec of MPEG-2 mode.

#### **2. PEAK LED Threshold**

You can set the signal level that causes the [PEAK] LED to activate.

#### **3. SIG LED Threshold**

You can set the signal level that makes the [SIG] LED activate. You can also set the level at which the AUTO OFF function activates. If the input level continually stays below this setting, the AUTO OFF function will turn off the VC-30HD.

#### **4. Audio SRC**

You can select wether to use the built-in sampling rate converter (SRC) for digital inputs (HDMI, i.LINK or AUS/EBU) or by-pass it.

#### **5. Audio Adjust**

Use this to change the operation of the [SENS] dial.

- Sens This is the default mode. The [SENS] dial will adjust input gain.
- Vol The [SENS] dial will adjust input volume. In this mode, the [SENS] dial can fully mute the audio.
- Fix The [SENS] dial will be disabled and the audio level will be fixed.

#### **6. USB Audio Delay**

You can delay the audio to help make it coincide with a delayed video stream. The audio delay is adjustable in increments of 1/10th frame.

## <span id="page-6-0"></span>i.LINK Window

Click the [i.LINK] button to open the window below. You can perform various settings related to i.LINK on this window. Click the [Close] button to apply the settings and close this window.

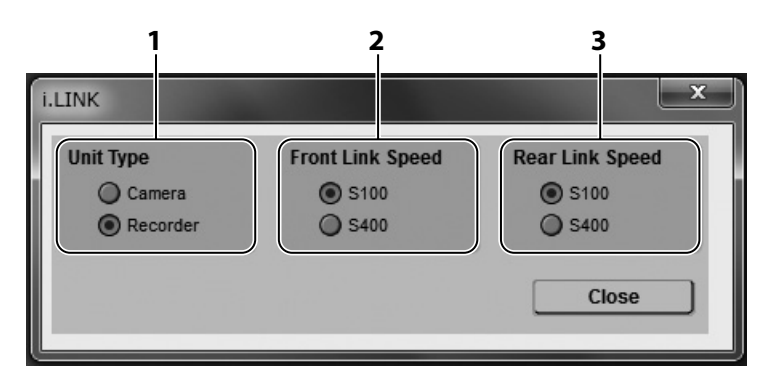

#### **1. Unit Type**

This determines how the VC-30HD's i.LINK will be detected by an external device.

#### **Camera**

The i.LINK device will recognize the VC-30HD as a video camera.

#### **Recorder**

The i.LINK device will recognize the VC-30HD as a video recorder such as a VCR or DV/HDV deck.

#### **2. Front Link Speed**

You can select the link speed of front i.LINK connector [S100] or [S400].

#### **3. Rear Link Speed**

You can select the link speed of rear i.LINK connector [S100] or [S400].

<span id="page-7-0"></span>Click the [TC] button to open the window below. You can perform various settings related to timecode on this window. Click the [OK] button to apply the settings to [Timecode Preset] and close this window. Click the [Apply] button when you just want to apply settings and not close this window.

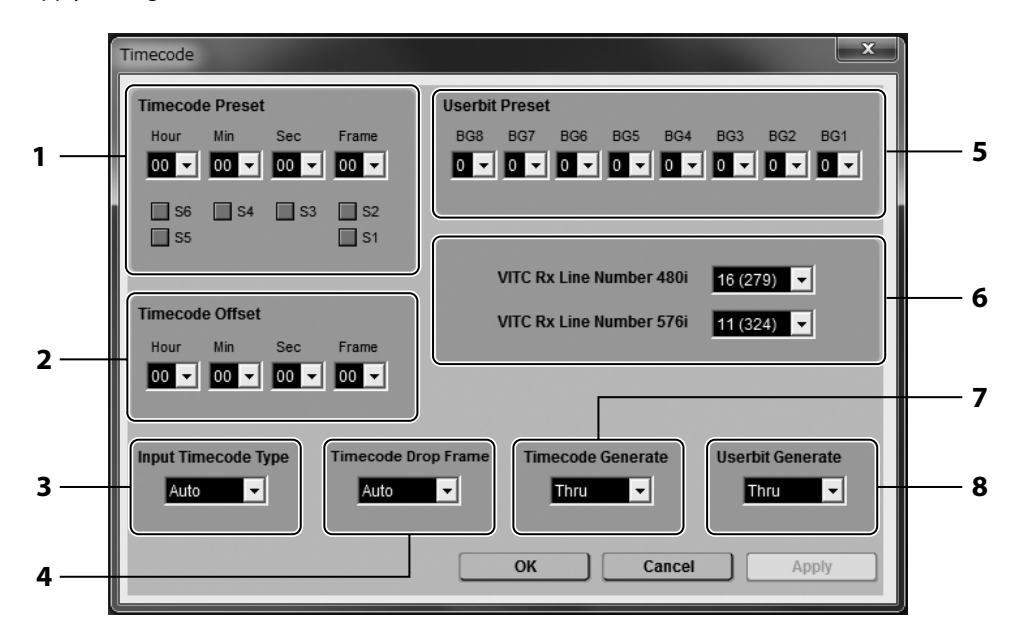

#### **1. Timecode Preset**

You can set the preset value when timecode generator is running on Free Run mode. It is also possible to set the S1-S6 bits.

#### **2. Timecode Offset**

You can manually offset the timecode here.

#### **3. Input Timecode Type**

You can select type of the timecode to be input.

#### **4. Timecode Drop Frame**

You can select drop frame or non-drop frame when a 59.94 fps signal is input.

#### **5. Userbit Preset**

You can manually customize the userbit setting here.

#### **6. VITC Rx Line Number**

You can specify the line number of timecode insertion for NTSC (480i) and PAL (576i).

#### **7. Timecode Generate**

You can pass the TC "thru" from the input or patch it "out" from internal TC.

#### **8. Userbit Generate**

You can pass the userbits "thru" from the input or patch them "out" from internal userbit setting.